# 董事会秘书培训学员操作指引

目录

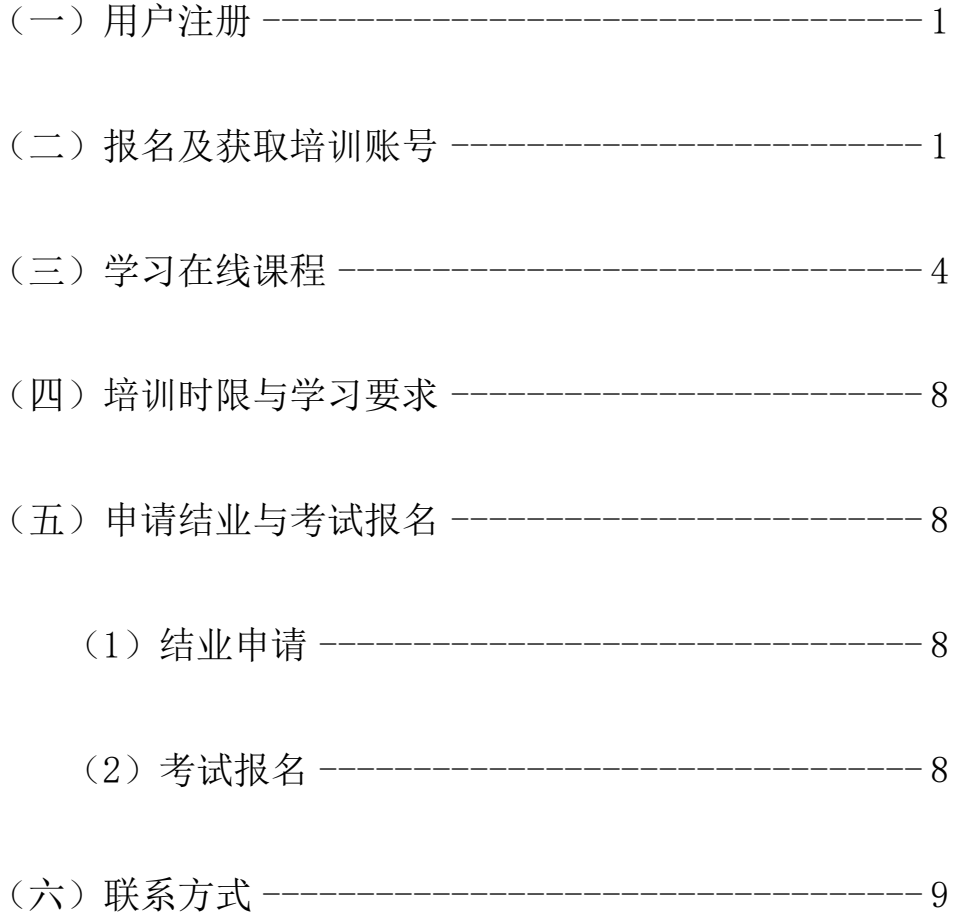

## (一)用户注册

打开"中小企业之家"网站,点击右上角"注册",填报信息并 完成用户账号注册。(https://www.homeforsmes.com.cn/)

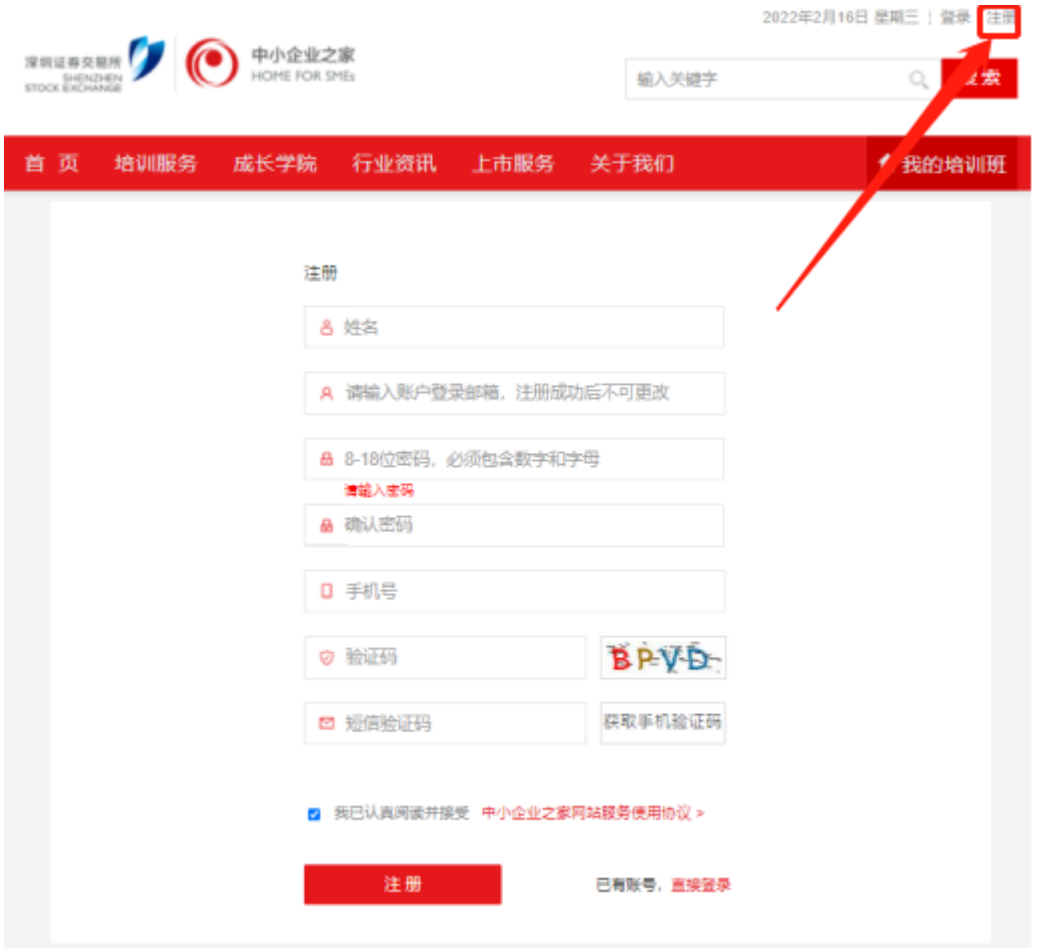

### (二)报名及获取培训账号

一、关注中小企业之家主页"最新通知",打开本通知【"关于举 办上市公司董事会秘书任前培训(线上)的通知"】页面,点击通知 中报名链接进入相应报名入口,再点击"网上报名"进行填报。

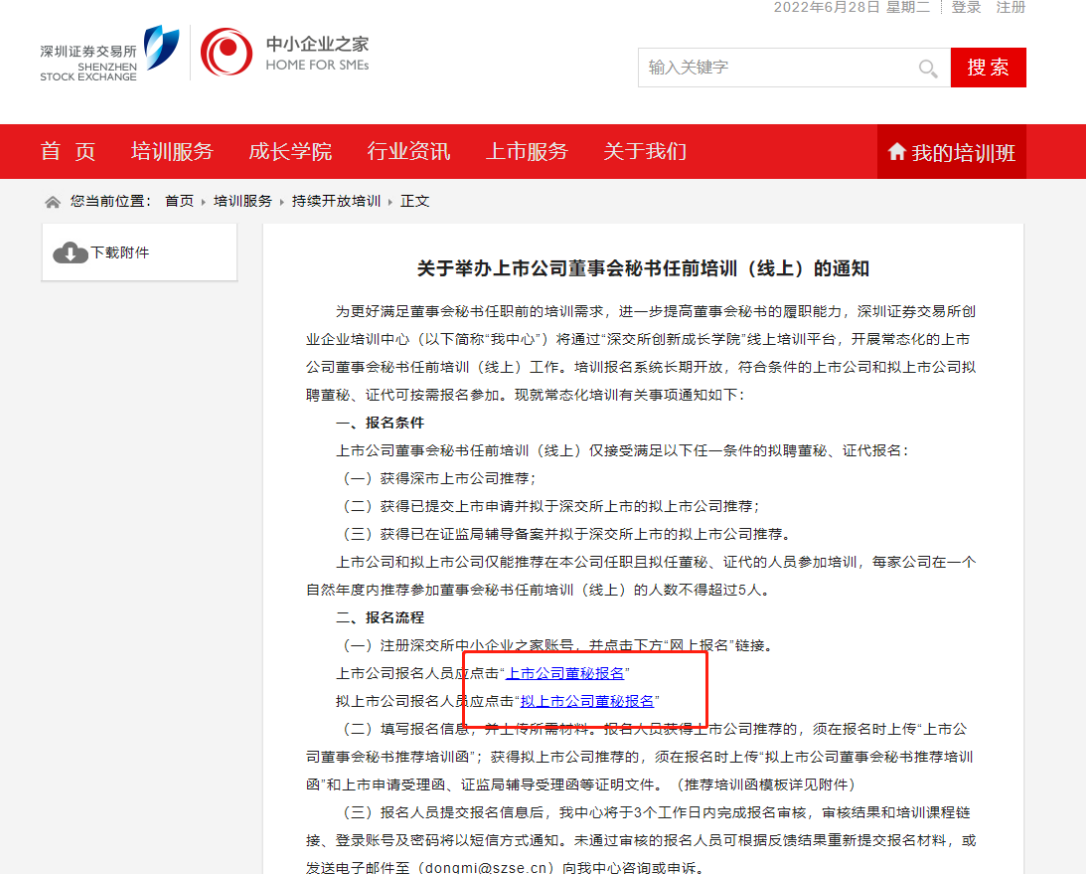

 以上市公司报名为例(拟上市公司请点击"拟上市公司董秘喻报 名链接"),点击通知中上市公司董秘报名链接后进入报名入口,再点 击"网上报名"

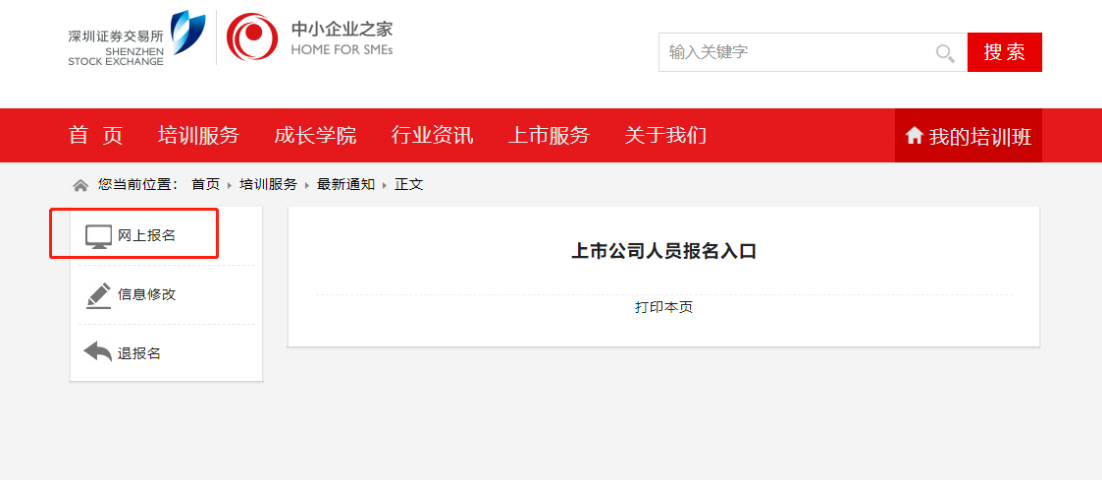

二、选择报名人员或新增学员信息,进入报名信息填报页面进行

## 报名(下图以上市公司人员报名为例)。

 $\sim$  6.800  $\pm$  6.500  $\pm$  7.000  $\pm$  7.000  $\pm$  7.000  $\pm$  7.000  $\pm$ 

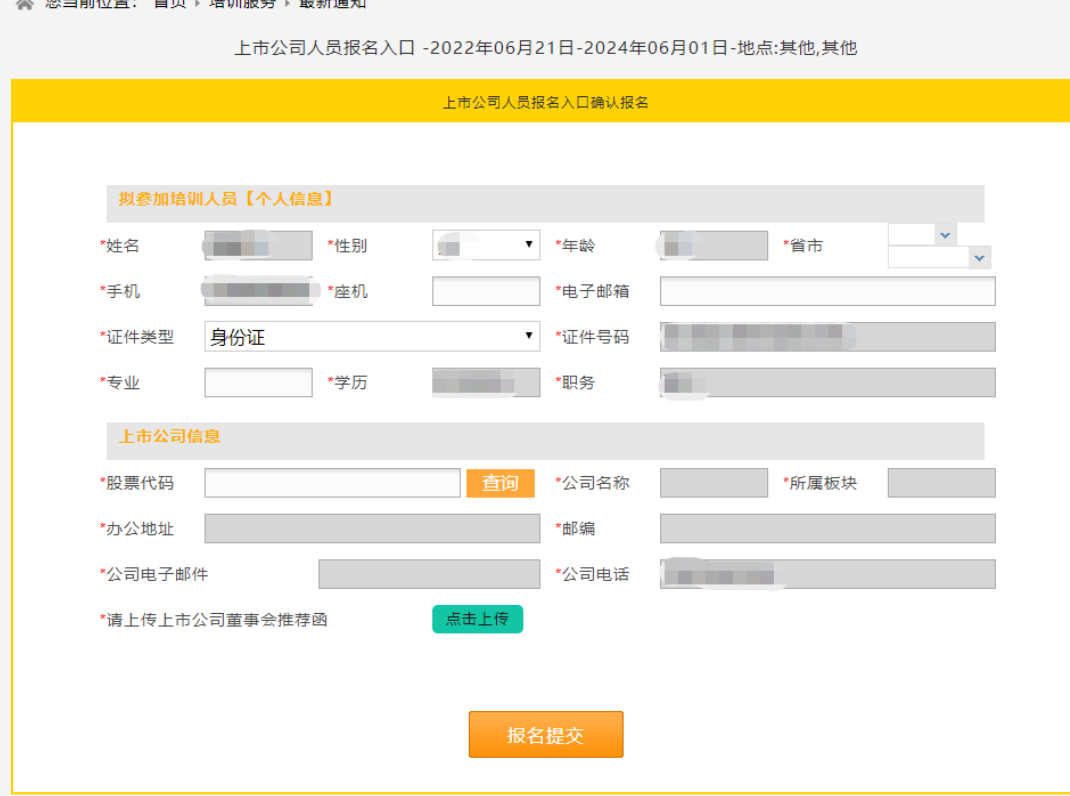

三、使用同一账户代替他人报名的,应在注册后新增学员,并上 传相应的信息。

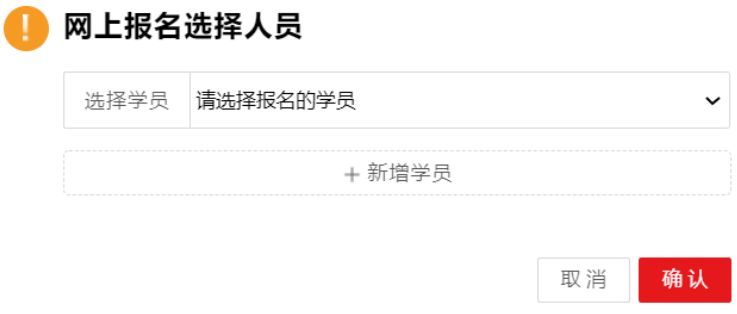

四、学员完成报名提交后,我中心将于 3 个工作日内完成报名审 核,审核结果和培训课程链接、登录账号及初始密码将以短信方式通 知报名参加培训人员。

五、审核通过的学员将通过短信收到审核通过的通知和视频学 习网站"深交所创新成长学院"的登录账号和密码。如未通过审核, 推荐单位或学员可在工作时间通过我中心热线或官方邮箱进行申诉。

#### (三)学习在线课程

一、学员需先检查所使用的浏览器是否允许弹窗弹出。点击浏览 器页面右上角的"设置"--"选项"(建议使用搜狗浏览器,学员也可 选择使用其他浏览器)。

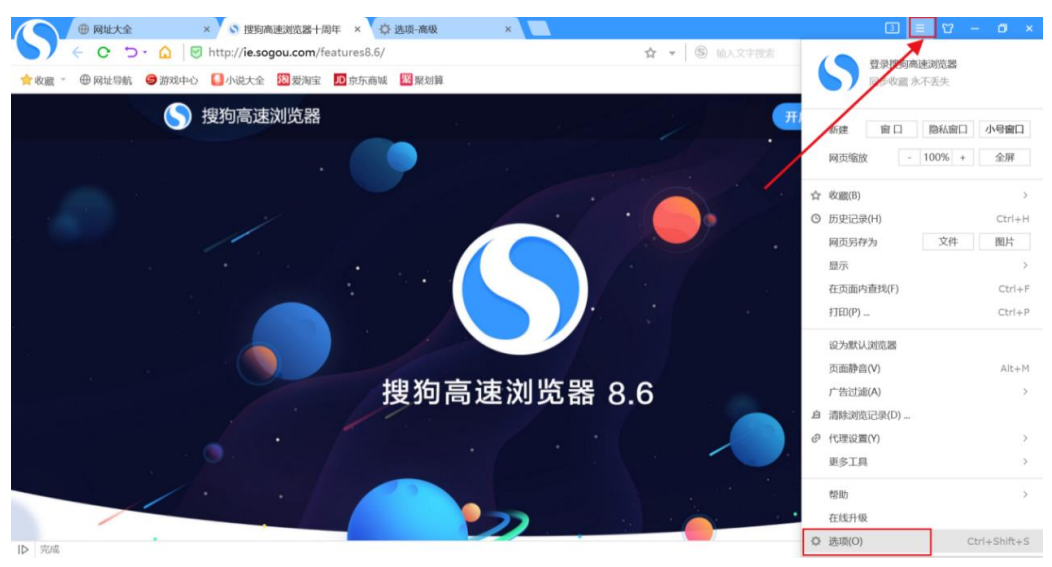

二、点击"高级"选项卡,将该页面中的"启用弹出窗口拦截" 取消勾选;

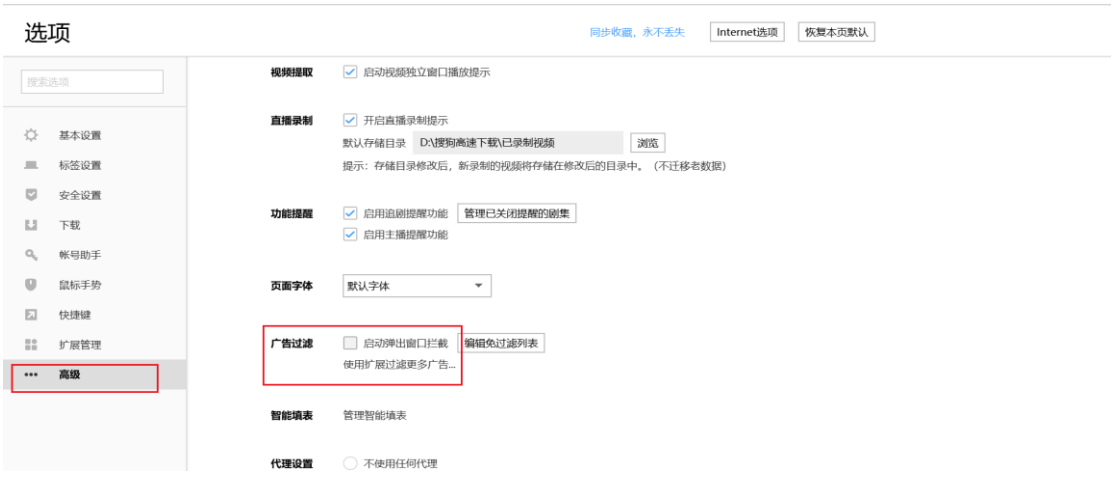

三、使 用 电 脑 打 开 深 交 所 创 新 成 长 学 院 网 站 (https://czxy.homeforsmes.com.cn/),选择"密码登录"(审核通过学 员的登录账号及密码将通过短信发送至报名填写的参训人员手机号 码),或使用验证码登录(注:每日限 5 次验证码接收),登录后请务 必进入安全设置修改密码。

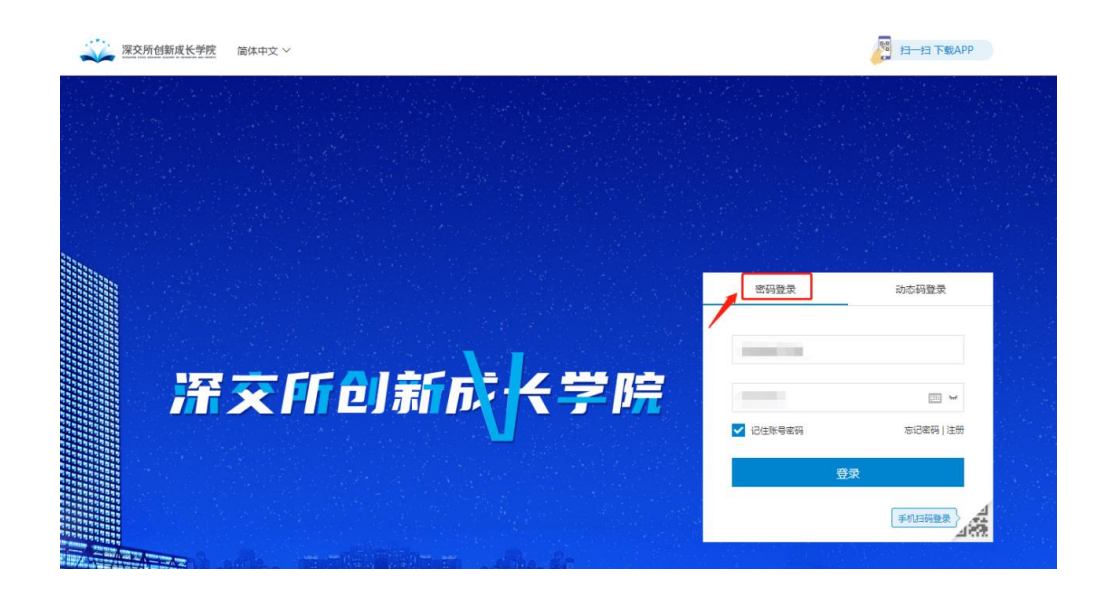

四、登录后点击页面上方"个人中心"--"我的培训班",选择本 次独董培训【"上市公司董事会秘书任前培训(线上)"】,点击"去上 课"进入个人培训学习页面。

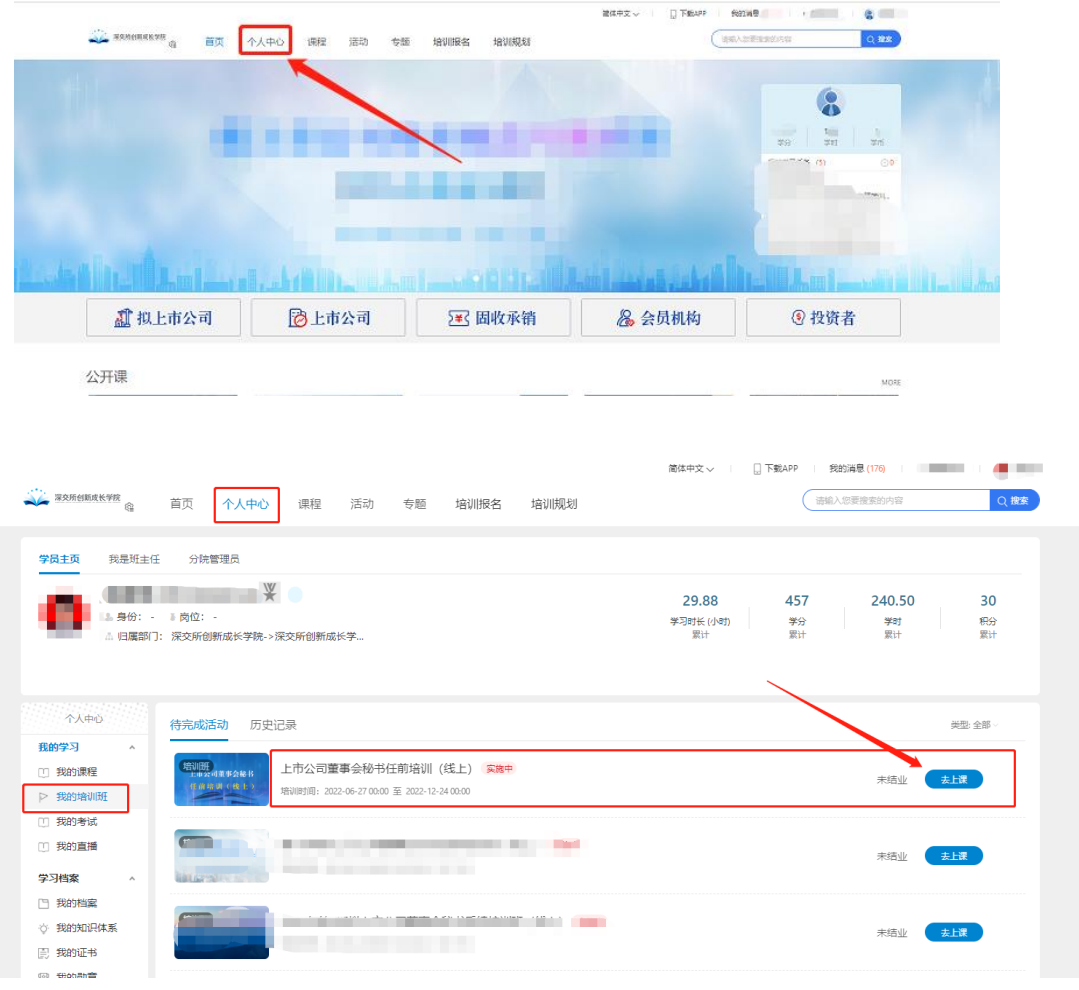

五、选择要观看的在线课程,点击进入学习;进度条可显示必修 课程学习进度和学分进度,必修课(7 门)需全部修完;选修课程以 学习状态标识为准,需选择并完成不少于 60 分(可对照课程表进行 选修课选择)的课程学习。

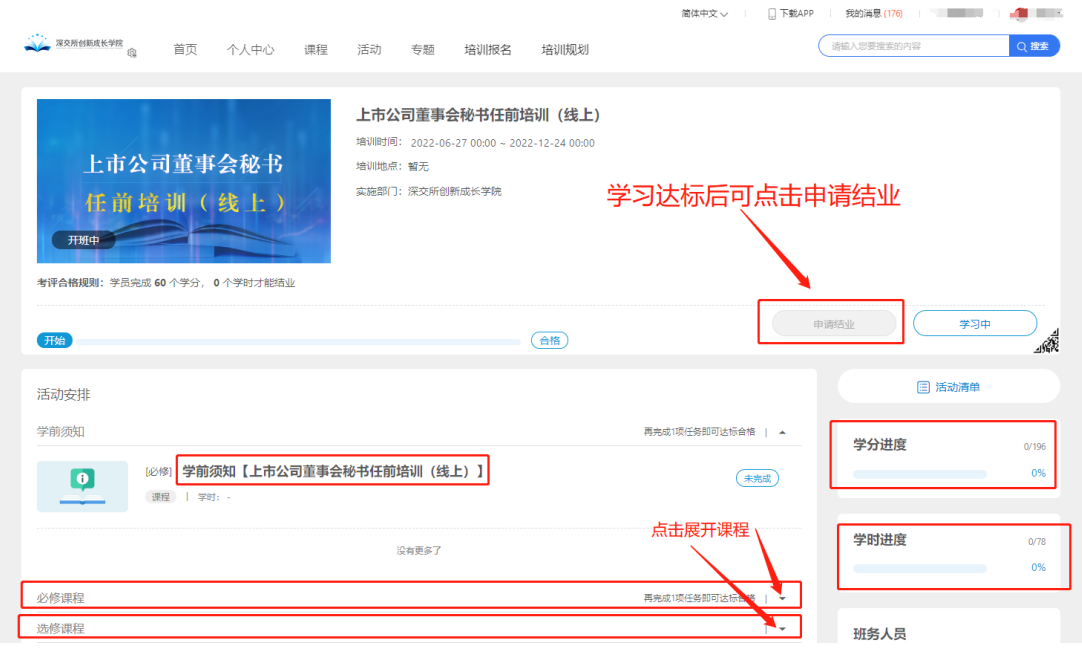

## \*开始学习前请学员务必打开学习须知认真阅读培训相关要求!\*

六、开始学习。

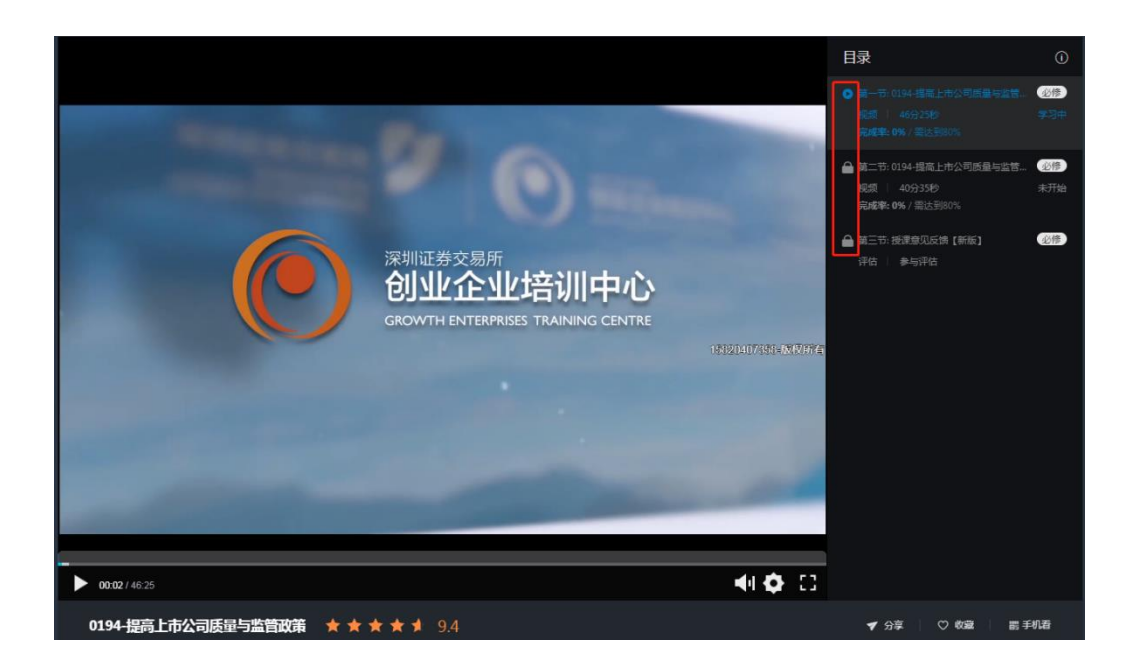

七、观看视频时,应留意以下注意事项:课程视频观看完后,下 一目录前面的标志会解锁,即可点击进入下一目录。如果没有解锁,

可刷新页面或重新进入课程。

(1) 不可拖动进度条,否则视为无效观看。

(2) 观看视频时切换至其他网页,会导致后台不记录学习进 度。

(3) 建议在长时间保持听课状态后移动一下鼠标,以便系统 记录听课时长。

#### (四)培训时限与学习要求

1.培训时限 180 天:学员在资格审核通过日起 180 天内按要求完 成学习,超过期限的,系统将终止学习权限:

2.课程有效时限 90 天: 为保证学习内容的时效性, 每门课程的 学分有效性为 90 天,学员须从学完任意一门课程起 90 天内完成达标 要求【完成必修+至少修满 60 个学分(约合 18 门) 选修课】, 保证达 到可申请结业状态;如未在 90 天内完成,则超出 90 天期限的学习记 录及学分失效。若为必修课,则需要重新学习: 若为选修课,可以重 新学习该课程,也可以另选其他课程学习。

#### (五)申请结业与考试报名

一、结业申请:学习达标者可在不晚于学习授权终止后的 90 天内 通过点击培训班内"申请结业"按钮提出结业申请,我中心将在 3 个 工作日内完成结业审核。

二、考试报名:经复核达到结业条件的学员即可报名参加我中心

8

另行举办的深圳证券交易所董事会秘书任职前考试。详情请见中小企 业之家网站发布的["关于启用深圳证券交易所董事会秘书任职前考试](https://www.homeforsmes.com.cn/activity/contentInfo.do?actid=1559&random=1538550324265042) [预约报考系统的通知"](https://www.homeforsmes.com.cn/activity/contentInfo.do?actid=1559&random=1538550324265042)。

## (六)联系方式

深圳证券交易所创业企业培训中心

技术支持电话:0755-88666725